# **HOW TO eFILE YOUR TAX RETURN!**

# TOGETHER, MAKING A DIFFERENCE **0800 00 SARS (7277)**

**Y SARS GEILING** 

**DEADLINES FOR INDIVIDUAL TAXPAYERS**

> **Manual submissions:** 21 November 2008 **eFiling submissions:**  23 January 2009

At Your Service

www.sars.gov.za

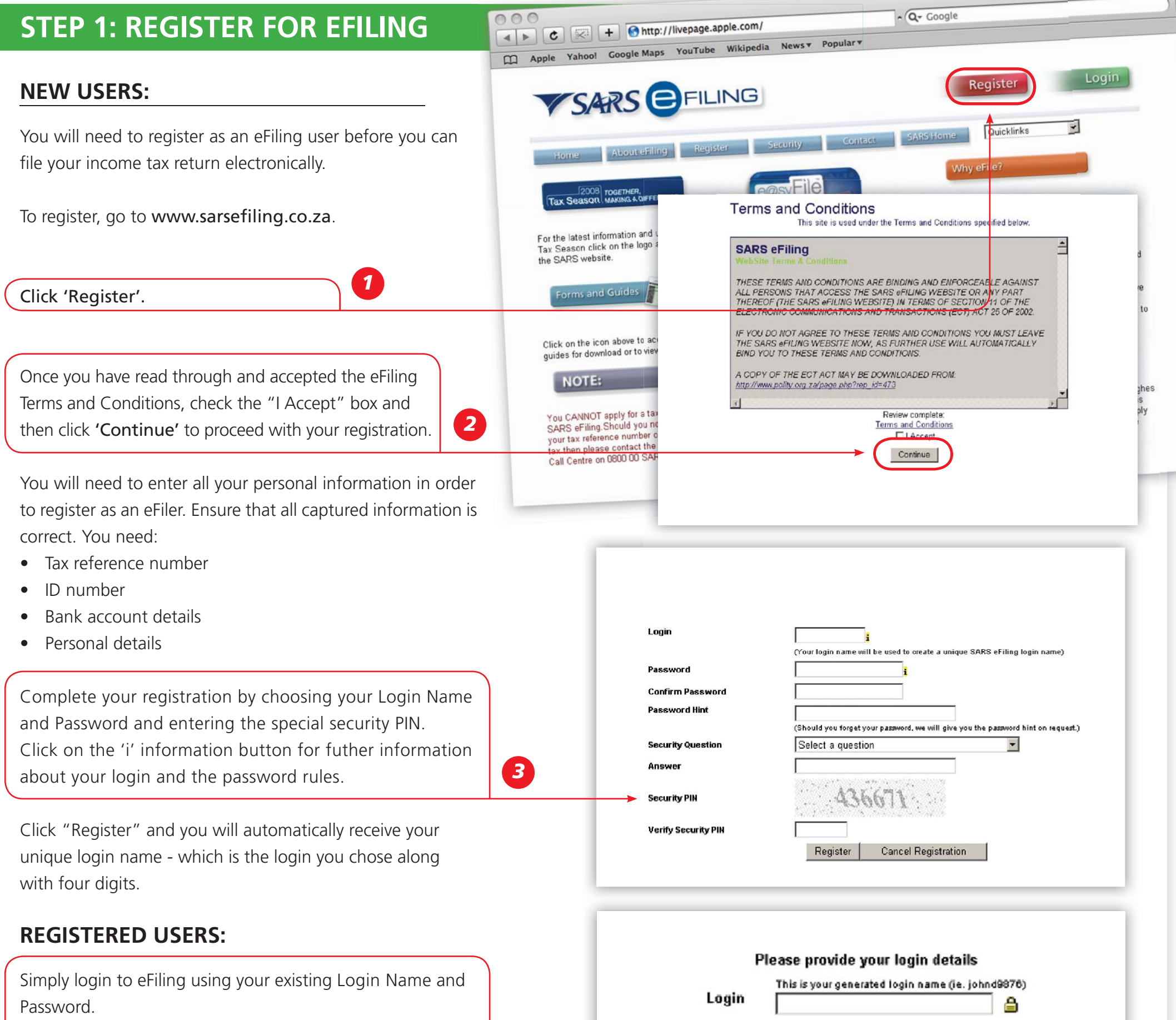

If you have forgotten your Login Name and/or Password, you can recover this information by clicking on 'I forgot login details?'.

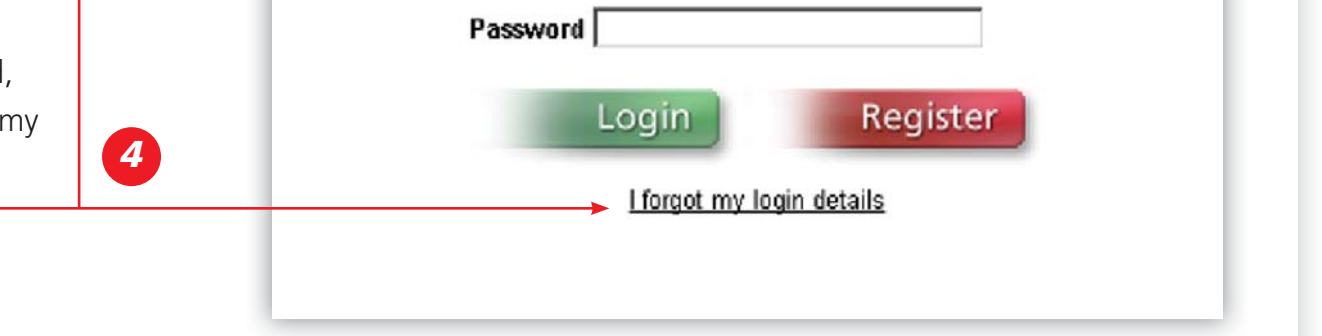

### **PAGE**

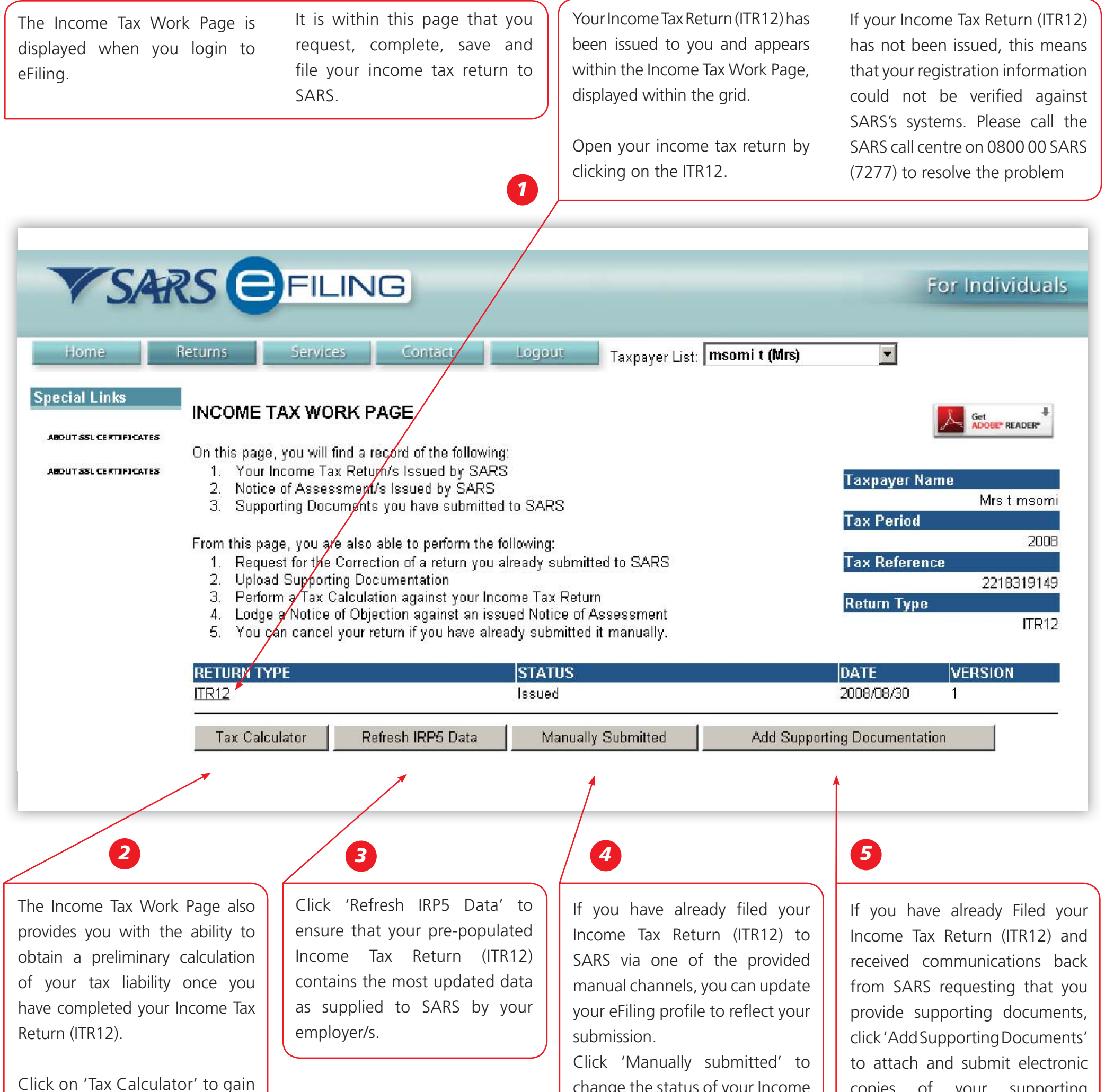

*You will be prompted to confirm the manual submission of your Income Tax Return (ITR12), as you will not be able to File after clicking 'Manually submitted'.*

BUSINESS REPLY SERVICE:

REPLY SERVICE:<br>SANTWOORDDIENS:

SARS

NO POSTAGE NECESSARY IF POSTED IN SOUTH AFRICA WE POSSEEL NODIG NIE INDIEN IN DIE REPUBLIEK VAN SUID-AFRIKA GEPOS

a preliminary indication of your likely assessment

Use the 'Tax Calculator' button only after you have completed your Income Tax Return (ITR12).

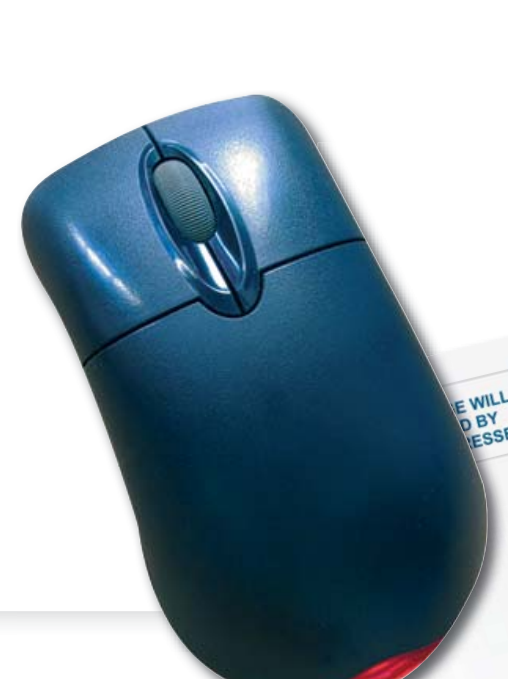

change the status of your Income Tax Return (ITR12) to 'Filed'.

copies of your supporting document to SARS.

#### **THE INCOME TAX WORK PAGE:**

# **TAX RETURN (ITR12):**

Click 'ITR12' from your Income Tax Work Page to access your Income Tax Return (ITR12).

A message is displayed which informs you that your Income Tax Return (ITR12) contains the latest information SARS has on record for you.

A questionnaire is displayed as the first page of your ITR12. This is a wizard which will help you to create a customised Income Tax Return

If your return is not fully pre-populated with your tax certificate information, save the return and try again later by clicking on the "Refresh IRP5 Data" button on your Income Tax Work Page

The first page of your ITR12 is displayed containing your personal information.

Make sure all the information on the first page is correct and up to date.

Select the relevant options to add applicable income and deduction sections to your ITR12. Once completed click 'Create Form'.

You will notice that your address information is blank. As part of a standardisation process and for verification purposes, you need to enter your address.

If you choose to file your ITR12 when all your IRP5 information has not been submitted by your employer/s, your assessment may be delayed and may be required to submit supporting documentation.

Check your IRP5 information as provided by your employer that is pre-populated onto your Income Tax Return (ITR12). Where it is pre-populated, check it for accuracy against your IRP5.

Where your employer has not submitted your IRP5 information to SARS, your ITR12 will not be prepopulated. You have 2 choices:

- 1. Try again later
- 2. Fill in the data yourself from IRP5

Save your partially completed ITR12 and login at a later stage to check if it has been updated. You do this by clicking 'Refresh IRP5 data' to ensure that your Income Tax Return (ITR12) contains the most updated data as provided by your employer/s to SARS.

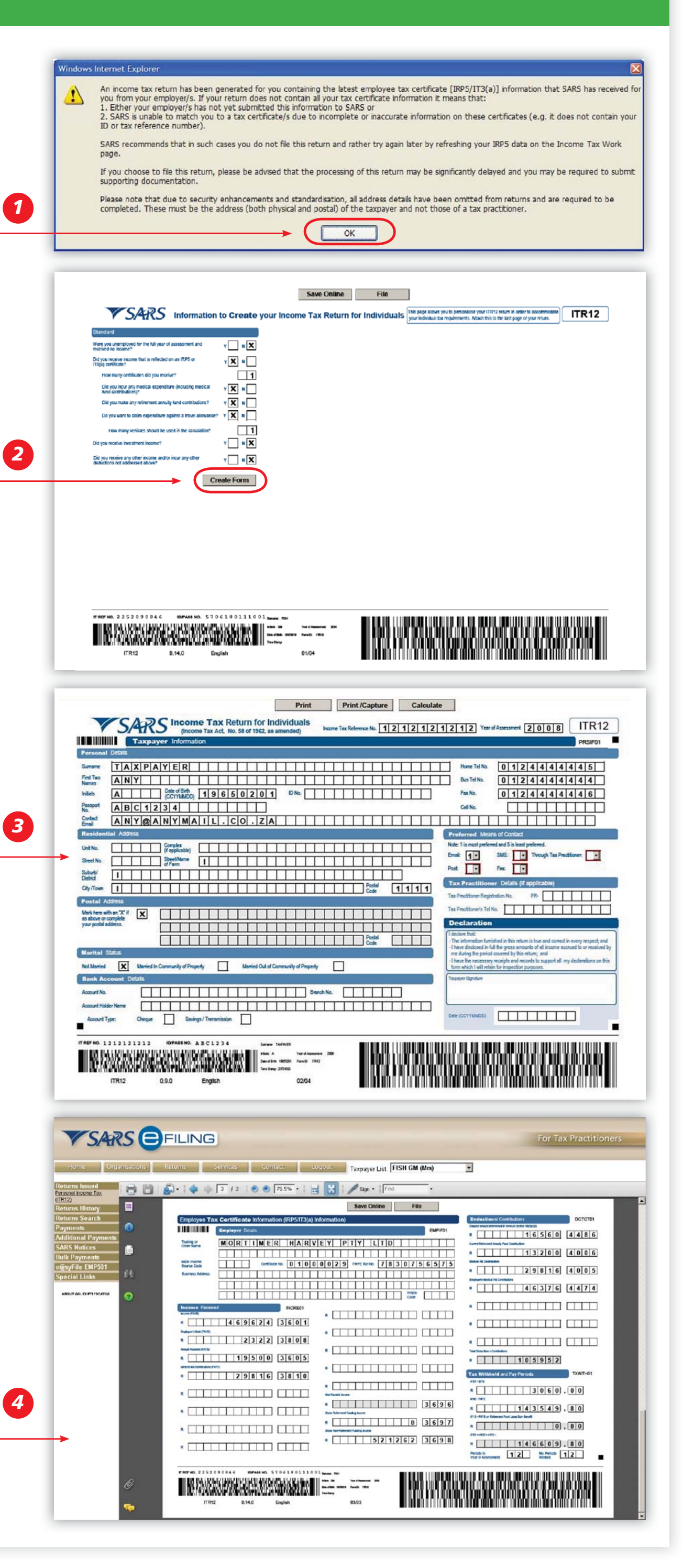

#### **STEP 5: USE THE TAX CALCULATOR TO CHECK FOR ACCURACY:**

Before filing your return to SARS, we recommend that you check your return for accuracy using the tax calculator function which will provide you with an indicator of your assessment. If the result is significantly different from what you are expecting, you may have made an error in completing your return. To use the tax calculator, save your return ("Save Online") and click on "Tax Calculator" from your Income Tax Work Page.

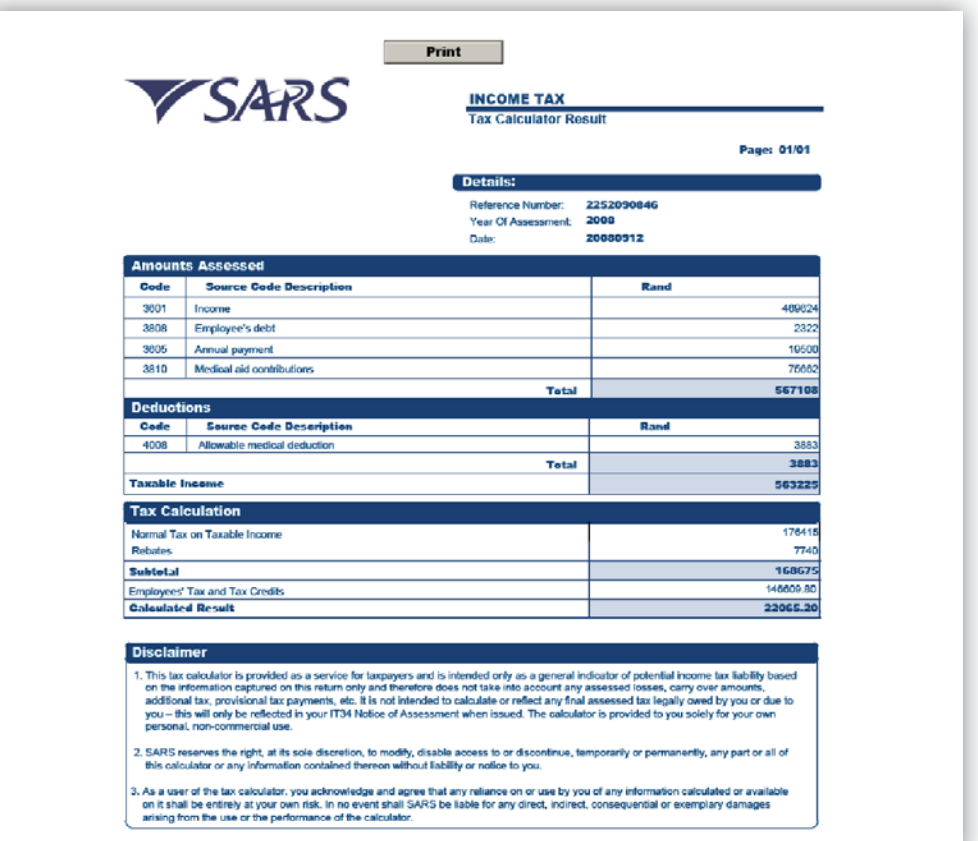

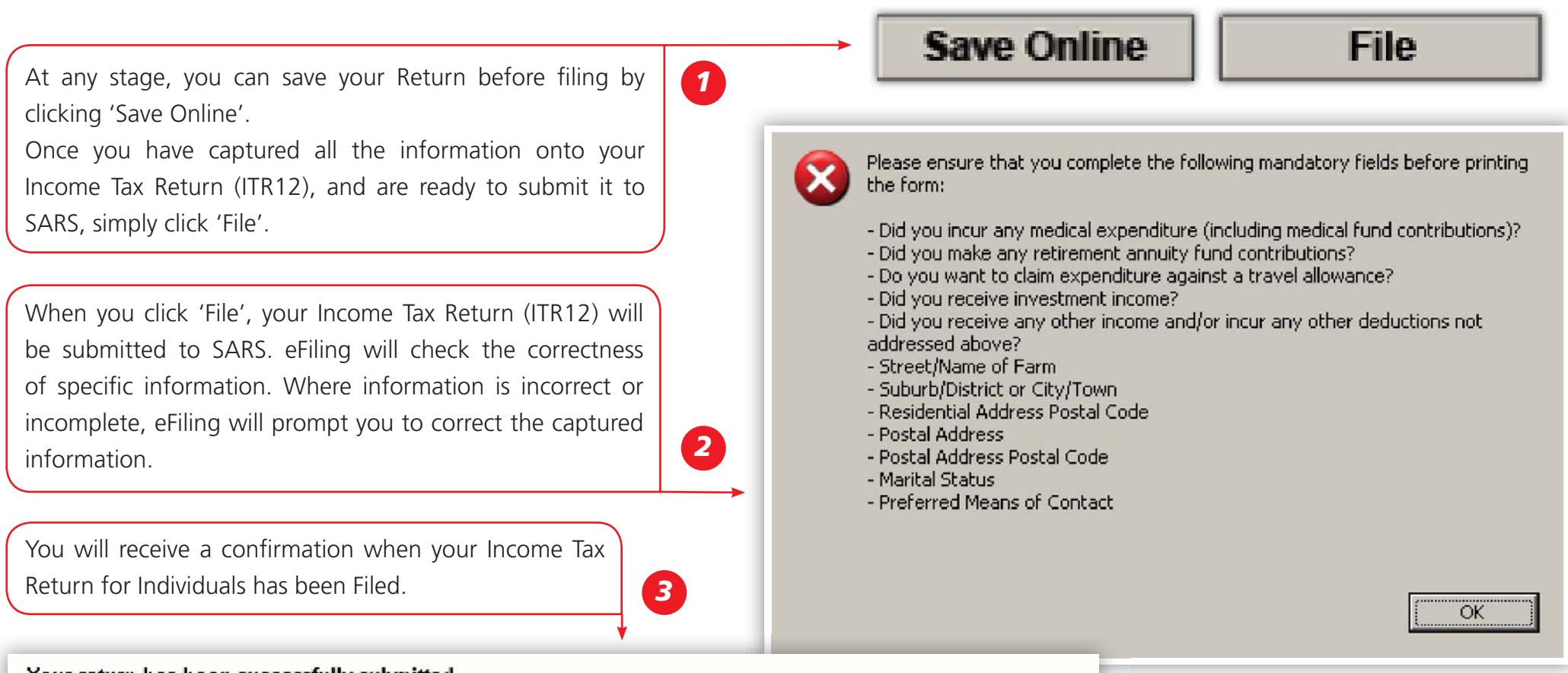

Your return has been successfully submitted.

Please note that you may follow up on the SARS assessment progress of your return on the "Income Tax Work Page."

Continue

#### **STEP 4: COMPLETE THE REMAINING PARTS OF THE ITR12:**

Depending on which of the Wizard options were selected earlier, sections on additional incomes and deductions must also be completed.

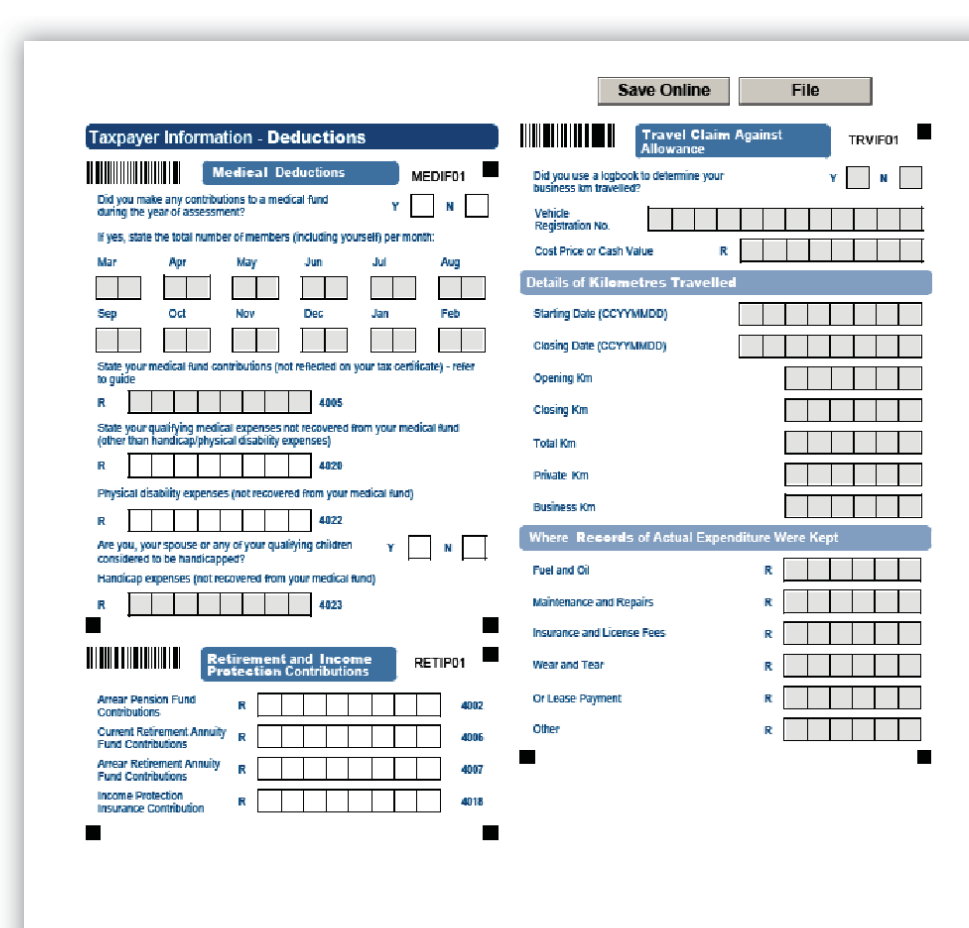

## **STEP 6: FILE YOUR INCOME TAX RETURN (ITR12):**

# TOGETHER, MAKING A DIFFERENCE **0800 00 SARS (7277)**

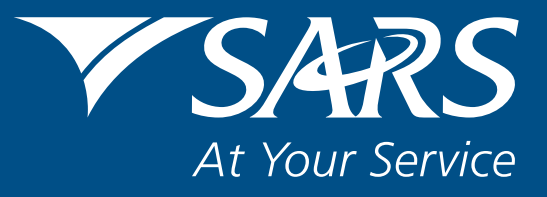

www.sars.gov.za